(POR TAR IA 4VTUBD N. 1, DE 21 DE J ANE IR O DE 2021)

## PASSO A PASSO PARA ACESSAR O GOOGLE DRIVE

1. Abrir o navegador de internet (Internet E xplorer, Google Chrome, Mozilla Firefox). Acessar o google.

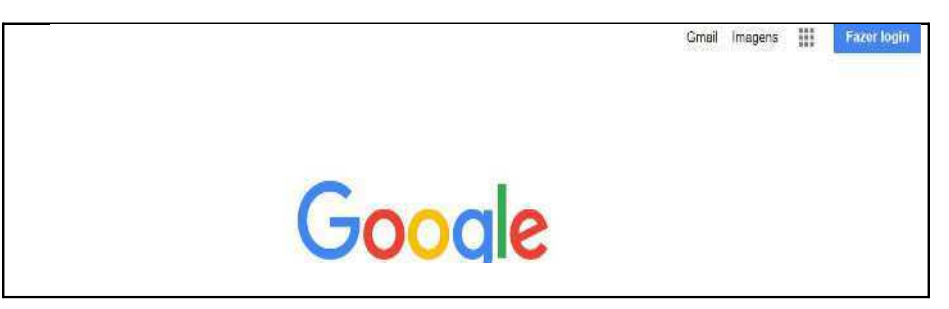

**†**<sup>2</sup> No canto superior direito, clicar no `Google Apps (quadriculado ao lado de fazer login) Gmail Imagens **III** Fazer login

2.1 Caso o usu®io j®possua conta no Gmail, poder®fazer o login diretamente, dispensando a tramita<sup>12</sup> o pelas demais etapas.

† Clicar em `Drive\_ ▲ Drive

ゐ Clicar em `Pessoal <sup>-</sup> Aceder ao Google Drive;

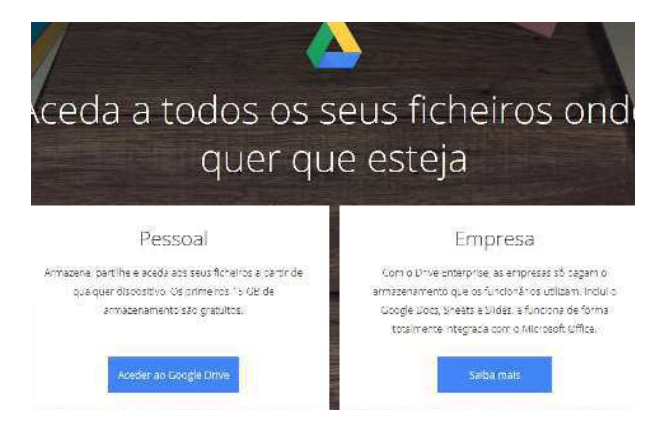

ゑ Caso o usu®io j® possua conta no Gmail, ¶ sÆ logar. Como exemplo, vamos criar uma conta, clicando em 'Criar conta, 'Para mim.

Ø

## Google

## Criar sua Conta do Google

Prosseguir para o Google Drive

ϲ.Criar a conta, inserindo os dados e, Nome Sobrenome apÆs, clicar em `PrÆxima\_. Vara do Trabalho Ubá Nome de usuário @gmail.con varatrabalhouba Obs <sup>-</sup> A senha dever® ter 8 ou mais caracteres, Você pode usar letras, números e pontos finais com uma combina<sup>2</sup>o de letras, nßmeros e Usar meu endereço de e-mail atual em vez disso s<sup>o</sup>mbolos. Senha Confirmar Use oito ou mais caracteres com uma combinação de letras, números e símbolos Faça login em vez disso Próxima Google Bem-vindo ao Google  $\circledcirc$ varatrabalhouba@gmail.com  $\bullet$ Número de telefone (opcional) Usaremos seu número para segurança da conta. Ele não ficará visível para outras pessoas. Endereco de e-mail de recuperação (opcional) vt.uba@trt3.jus.br Nós usaremos essa informação para manter sua conta segura Mês 19 Marco 1987 Data de nascimento Gênero Prefiro não dizer Por que pedimos essas informações Próxima Voltar

h��� Na tela ao lado, ¶ opcional inserir informa<sup>r</sup> bes. ApÆ inserir as informa 'Pes solicitadas, clicar em 'PrÆxima\_

う Na tela de Privacidade e Termos, clicar em `Concordo .

**Na pr**Æxima tela j® ¶ a Plataforma Google Drive, podendo, inclusive, fazer o download do aplicativo para o celular ou para o computador, clicando-se no link do lado esquerdo, parte inferior da tela, "Use o drive no computador <sup>-</sup> fazer download.

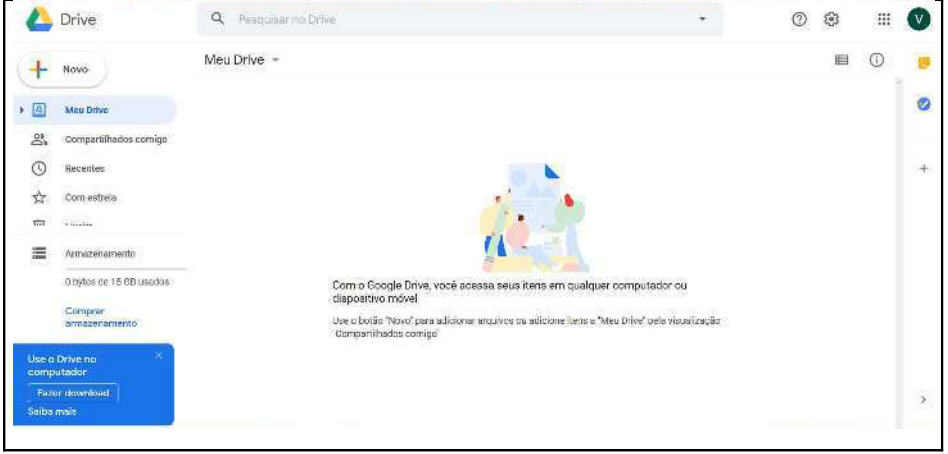

10. Para carregar algum arquivo para o Google Drive (fazer upload), h®2 formas:

বাত© στατισματια το σεν του επιλεύτασε θα εναπηρές του επιλεύτασε το στατισμοποιεία θα το στατισμοποιεί του στ arquivos ou 'Fazer upload de pasta;

OU

Upload de pasta.

3 ΦλλοΡ¤ ΰΟ ΙΙ - Clicar em e selecionar `Upload de arquivos \_ ou

36 Vamos fazer o upload de um arquivo para fins meramente exemplificativos. Clicando em "Upload de arquivos" ou "Fazer upload de arquivos, abrir®a tela para selecionar o arquivo desejado.

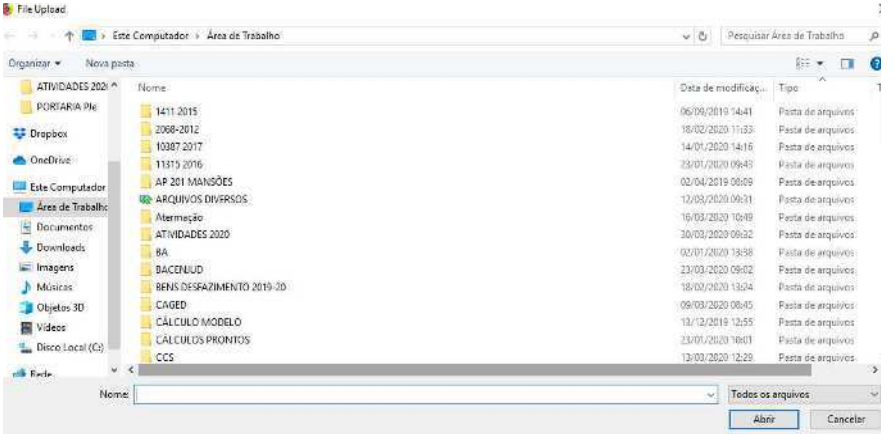

ϭϮ.Após selecionado o arquivo, aparecerá a informaçã o no canto inferior direito '1 upload concluºdo e o arquivo aparece dentro da pasta 'Meu Drive, conforme tela abaixo:

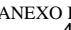

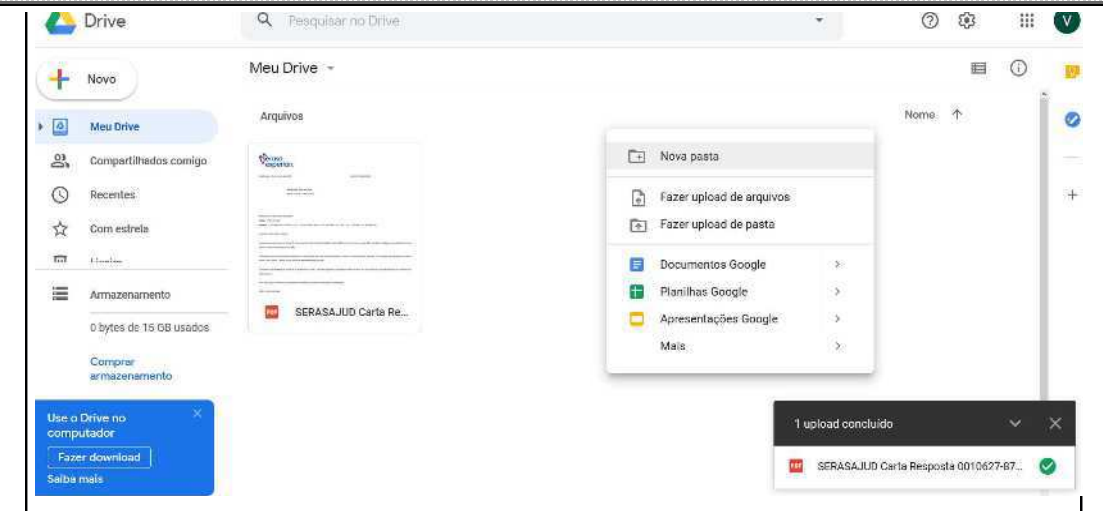

OBS - Para evitar dificuldade em localizar o arquivo, ¶ recomendado criar uma pasta para cada processo, organizando, assim, melhor a informa<sup>12</sup> o e o layout da plataforma.

- h 2009 ara criar uma pasta, pode-se clicar em 'Meu Drive \_, 'Nova Pasta ou clicar com o bot<sup>2</sup> o direito do mouse em qualquer local da ®rea de visualiza<sup> $2$ </sup> o (@rea branca) e escolher a op $2$ o 'Nova Pasta, conforme tela acima. Ap $\overline{A}$ s  $\P$  s $\overline{A}$ nomear a pasta e clicar em criar.
- 14.Ap $\epsilon$ ,  $\parallel$  s $\epsilon$  clicar sobre o arquivo desejado e arrast $\odot$ lo para dentro da pasta.
- 15. Ao abrir a pasta e clicar sobre o arquivo com o bot<sup>2</sup> o direito do mouse, aparecer®as op′Þes conforme tela ao lado:
- 36 ara gerar o link do arquivo para compartilhar, ¶ necess®rio clicar em 'Gerar Link Compartilh ®vel.
	- 36% Pode-se enviar um link de compartilhamento para que qualquer usu®rio possa acessar o arquivo. Quando um link de compartilhamento ¶enviado, o nome do propriet®io da conta fica vis<sup>o</sup>vel no canto superior direito.

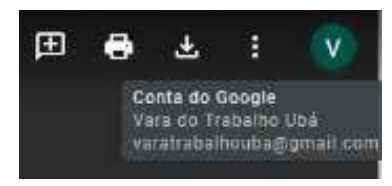

子峰 ara compartilhar o arquivo com determinado usuඹ io que possua conta no Gmail, clica-se em `Compartilhar\_

18.Para fins exemplificativos, vamos gerar o link para compartilhamento e tamb¶m compartilhar o documento com determinada pessoa. Primeiro clicar com o bot<sup>2</sup> o direito sobre o arquivo,  $\Box$  Gerar link compartilhável e, ap<sup>h</sup>s, ativar o compartilhamento do link.

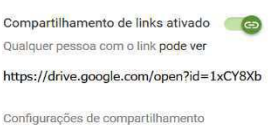

- $5.66$ Ap*A*S seguir o passo acima, o link ¶ copiado automaticamente para a ® ea de transfer ncia, bastando apenas col®lo no documento ou em outro local desejado (CTRL + V).
- 35ාකි<br />
Se for aberto outro navegador ou outra aba dentro do mesmo navegador e teclar (CTRL + V) na `barra de endere $\circ$ os, o arquivo ser $\circledast$  aberto automaticamente.

ϭϵ.Para compartilhar o arquivo com outra pessoa, é só clicar em que abrir®a caixa a seguir, apresentando o link gerado inicialmente. Em "Pessoas, digitar o endere' o de e-mail do destinat@rio do arquivo.

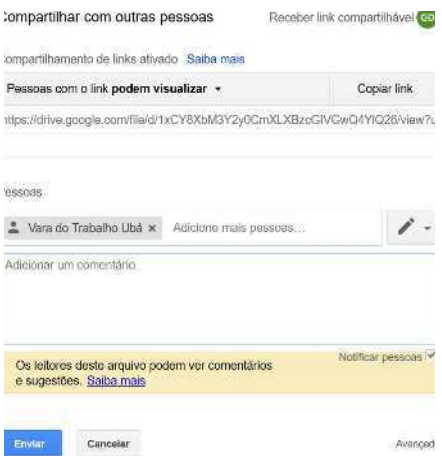

- **扰⑩** documento sÆ poder® ser compartilhado com outro usu®rio que possua conta no GMAIL ou uma Conta do Google.
- $\frac{1}{2}$  M $\otimes$  a op<sup>2</sup> o de restringir a edi<sup>2</sup> o do arquivo, assinalando a op<sup>2</sup> o "PODEM VIS UALIZAR, sendo que o destinat®rio do arquivo apenas poder® v -lo, n<sup>2</sup> o podendo edit®lo, coment®lo e nem exclu<sup>o</sup>-lo. No exemplo, foi selecionada a  $op^2$ o 'Pessoas com o link podem visualizar.

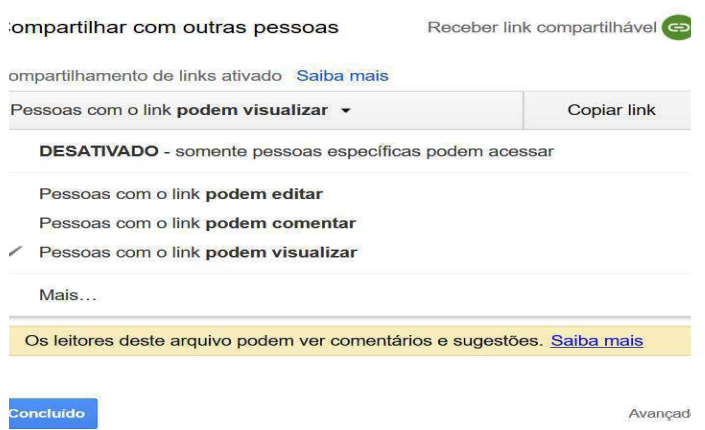

- ϮϮ.Para que o arquivo armazenado na plataforma de armazenamento em nuvem n<sup>2</sup> o possa ser editado e/ou excluºdo por terceiros, ¶ imprescind<sup>o</sup>vel que esteja marcada a op<sup>2</sup>o Pessoas com o link podem visualizar.
- 材24Ap45, seguir os passos acima, clicar em `Enviar . O arquivo compartilhado aparecer®na plataforma do destinat®io.